**Microsoft SQL Server** 操作ガイド

**Arcserve® High Availability** バージョン **18.0**arcserve®

### 法律上の注意

組み込みのヘルプシステムおよび電子的に配布される資料も含めたこのドキュメント(以 下「本書」) はお客様への情報提供のみを目的としたもので、Arcserve により随時、変更 または撤回されることがあります。

Arcserve の事前の書面による承諾を受けずに本書の全部または一部を複写、譲渡、変 更、開示、修正、複製することはできません。本書はArcserve が知的財産権を有する 機密情報であり、ユーザは(i) 本書に関連する Arcserve ソフトウェアの使用について、 Arcserve とユーザとの間で別途締結される契約により許可された以外の目的、または(ii) ユーザとArcserveとの間で別途締結された守秘義務により許可された以外の目的で本書 を開示したり、本書を使用することはできません。

上記にかかわらず、本書で取り上げているソフトウェア製品( 複数の場合あり) のライセン スを受けたユーザは、そのソフトウェアに関して社内で使用する場合に限り本書の合理的 な範囲内の部数のコピーを作成できます。ただし Arcserve のすべての著作権表示および その説明を各コピーに添付することを条件とします。

本書を印刷するかまたはコピーを作成する上記の権利は、当該ソフトウェアのライセンス が完全に有効となっている期間内に限定されます。いかなる理由であれ、そのライセンス が終了した場合には、ユーザはArcserve に本書の全部または一部を複製したコピーを Arcserve に返却したか、または破棄したことを文書で証明する責任を負います。

準拠法により認められる限り、Arcserve は本書を現状有姿のまま提供し、商品性、お客 様の使用目的に対する適合性、他者の権利に対する不侵害についての黙示の保証を 含むいかなる保証もしません。また、本システムの使用に起因して、逸失利益、投資損 失、業務の中断、営業権の喪失、情報の損失等、いかなる損害( 直接損害か間接損 害かを問いません) が発生しても、Arcserve はお客様または第三者に対し責任を負いま せん。Arcserve がかかる損害の発生の可能性について事前に明示に通告されていた場 合も同様とします。

本書に記載されたソフトウェア製品は、該当するライセンス契約書に従い使用されるもの であり、当該ライセンス契約書はこの通知の条件によっていかなる変更も行われません。

本書の制作者はArcserve です。

「制限された権利」のもとでの提供:アメリカ合衆国政府が使用、複製、開示する場合 は、FAR Sections 12.212, 52.227-14 及び52.227-19(c)(1) 及び(2)、及び、DFARS Section252.227-7014(b)(3) または、これらの後継の条項に規定される該当する制限に従う ものとします。

© 2019 Arcserve( その関連会社および子会社を含む)。All rights reserved.サードパーティ の商標または著作権は各所有者の財産です。

## **Arcserve** 製品リファレンス

このマニュアルが参照している Arcserve 製品は以下のとおりです。

- Arcserve® High Availability(HA)
- Arcserve<sup>®</sup> Replication
- Arcserve® Assured Recovery®
- Arcserve® Content Distribution

### **Arcserve** へのお問い合わせ

Arcserve サポート チームは、技術的な問題の解決に役立つ豊富なリソースを提 供します。重要な製品情報に簡単にアクセスできます。

[https://www.arcserve.com/support](https://support.arcserve.com/s/?language=ja/)

Arcserve のサポート:

- Arcserve サポートの専門家が社内で共有しているのと同じ情報ライブラリに 直接アクセスできます。このサイトから、弊社のナレッジ ベース( KB) ドキュメント にアクセスできます。ここから、 重要な問題 やよくあるトラブルについて、 製品関 連 KB 技術情報を簡単に検索し、検証済みのソリューションを見つけることが できます。
- 弊社のライブ チャット リンクを使 用して、Arcserve サポート チームとすぐにリアル タイムで会話を始めることができます。ライブ チャットでは、製品にアクセスした まま、懸念事項や質問に対する回答を即座に得ることができます。
- Arcserve グローバル ユーザ コミュニティでは、 質疑応答、ヒントの共有、ベスト プラクティスに関する議論、他のユーザとの対話に参加できます。
- サポート チケットを開くことができます。 オンラインでサポート チケットを開くと、 質問の対象製品を専門とする担当者から直接、コールバックを受けられま す。

また、使用している Arcserve 製品に適したその他の有用なリソースにアクセスでき ます。

製品ドキュメントに関するフィードバックの提供

Arcserve 製品ドキュメントに関してコメントまたは質問がある場合は、[こちら](https://support.arcserve.com/s/?language=ja/)までお 問い合わせください。

## コンテンツ

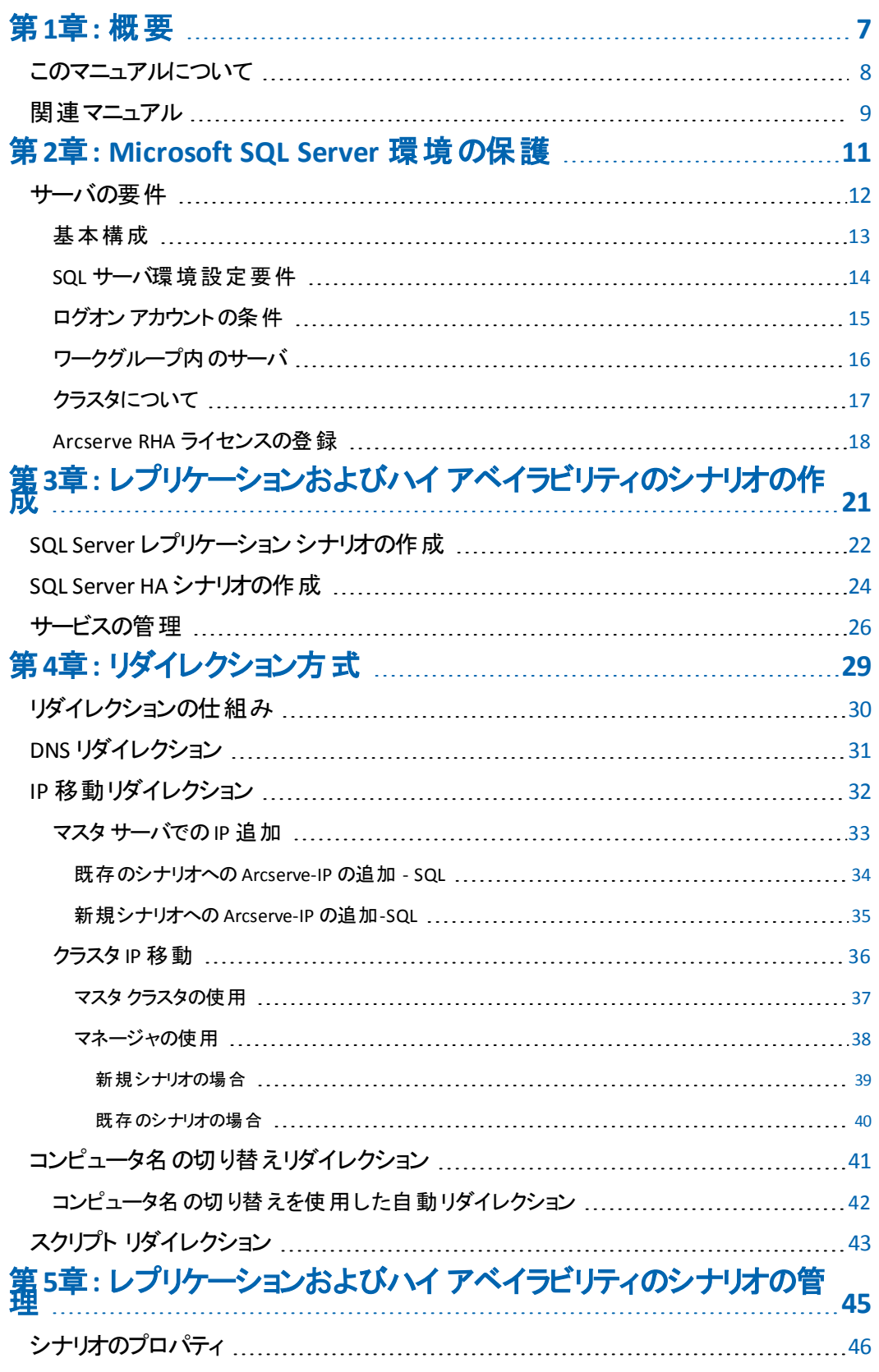

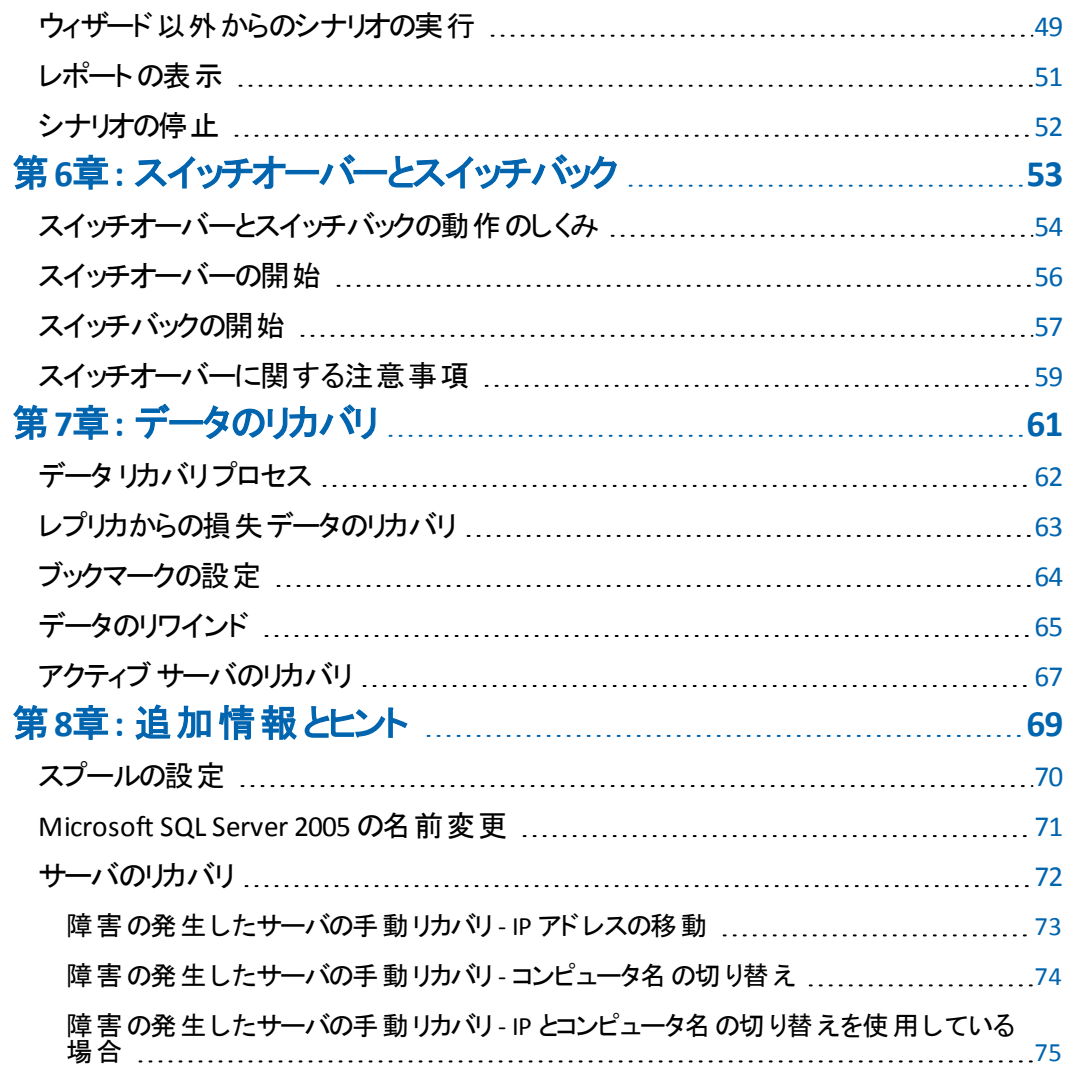

### <span id="page-6-0"></span>第**1**章**:** 概要

Arcserve RHA では、データをローカルサーバまたはリモート サーバにレプリケートでき るため、サーバのクラッシュやサイトに惨事が発生した場合にデータを回復できま す。ハイ アベイラビリティのライセンスを所 有している場合、ユーザをレプリカ サーバ に手動または自動で切り替えることができます。このマニュアルでは、レプリケーショ ンおよびハイ アベイラビリティの概念と手順について説明します。

このマニュアルで説明されている手順は、記述どおりに行う必要があります。以下 の場合にのみ手順をカスタマイズします。

■ Arcserve RHA に精通しており、変更がもたらす潜在的な影響を十分理解し ている。

■ 実稼動環境に実装する前に、テスト環境で手順を十分にテストしている。 このセクションには、以下のトピックが含まれます。

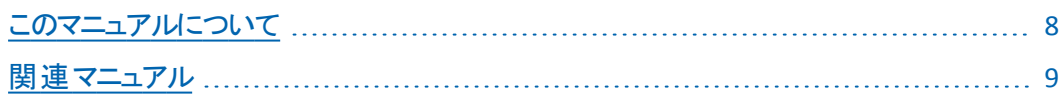

### <span id="page-7-0"></span>このマニュアルについて

このマニュアルでは、Microsoft SQL Server 用のArcserve RHA ソリューションを実装 する方法について説明します。各タスクを実行するには、適切なリソースと権限が 必要になります。

### <span id="page-8-0"></span>関連マニュアル

このマニュアルは、「*Arcserve RHA* インストールガイド」および「*Arcserve RHA* 管理 者ガイド」と併せてお読みください。すべてのガイドを参照するには、Arcserve Replication/High Availability 18.0 [マニュアル選択メニュー](http://documentation.arcserve.com/Arcserve-RHA/available/18/JPN/Bookshelf.html)を参照してください。

## <span id="page-10-0"></span>第**2**章**: Microsoft SQL Server** 環境の保護

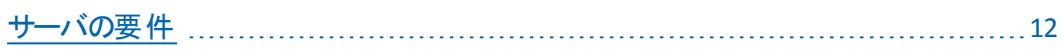

### <span id="page-11-0"></span>サーバの要件

SQL サーバのハイ アベイラビリティを実装するには、以下の要件の一覧を参照して ください。特定のサーバ タイプのライセンスがない場合は、テクニカル サポートにお 問い合わせください。

- [基本構成](#page-12-0)
- SQL [サーバ環境設定要件](#page-13-0)
- ログオン [アカウントの条件](#page-14-0)
- [ワークグループ内で稼働中の](#page-15-0) SQL Server
- [クラスタについて](#page-16-0)
- Arcserve RHA [ライセンスの登録](#page-17-0)

### <span id="page-12-0"></span>基本構成

### 基本構成

■ 2台のサーバでそれぞれ同一レベルのサービス パックとホット フィックスがインス トールされた、サポート対象のWindows Server が稼働している。

注: サポート対象のオペレーティング システムおよびアプリケーションの完全なリスト については、「Arcserve RHA リリース ノート 」を参照してください。

- すべての IP アドレスが静 的 に割り当 てられている( マスタ サーバまたはレプリカ サーバで DHCP によって割り当てられた IP アドレスはサポートされていません) 。
- 保護対象のサーバがドメイン コントローラまたは DNS サーバではない。
- ( Active Directory 環境で) マスタとレプリカの両方のサーバが同じ Active Directory フォレストに属しており、同じドメインまたは信頼できるドメインのメン バである。

### <span id="page-13-0"></span>**SQL** サーバ環境設定要件

サポートされている Microsoft SQL Server の1 つ以上のインスタンスが各サーバにイ ンストールされている。サポートされている SQL サーバについては、Arcserve RHA の 「リリースノート」を参照してください。

- 両方のサーバに同じバージョンのSQL、サービスパック、およびホット フィックス がインストールされている.
- \_ 両方のサーバに同一の SQL Server インスタンス(デフォルトまたは指定され た) が保持されている
- \_ ( Active Directory 環境で) マスタとレプリカの両方のサーバが同じ Active Directory フォレストに存在し、同じドメインまたは信頼できるドメインのメン バである
- データベース ファイルが含まれているドライブ文字が、両方のサーバで同一 である.
- 各インスタンスのデフォルト システムデータベースのフルパスが、両方のサー バで同一である.
- SQL インスタンスのネットワーク設定のTCP/IP プロパティで定義されたポート が静的に割り当てられており、マスタとレプリカで同一である.
- SQL Server 構成 マネージャ: サーバに複数のIP アドレスがある、または RHA シナリオで IP 移動リダイレクションが使用されている場合、TCP ポートが設 定されており同一で、TCP 動的ポートも空白/空であることを確認してくださ い。

注:マスタとレプリカの両方で、SQL Server 構成マネージャのネットワークの構 成の [rCP/IP のプロパティ]ダイアログ ボックスで( RHA シナリオに関連する) 各 IP アドレスを確認してください。

\_ SQL アカウントが Network である場 合 、 必ず NT AUthority\Network Service アカウント用にデータベース ログインを作成してください。詳細については、 Microsoft のドキュメントを参照してください。

### <span id="page-14-0"></span>ログオン アカウントの条件

Arcserve RHA エンジン サービスは、ほかのコンポーネントと正常に通信を行うため に、一定のアカウント要件を満たしている必要があります。 これらの要件が満たさ れない場合、シナリオを実行できない場合があります。必要な権限を持っていな い場合は、ローカルのIS チームにお問い合わせください。

- ドメイン管 理者 グループのメンバである。ドメイン管 理者 グループがビルトイン ドメイン ローカル グループ管 理者 のメンバでない場 合 は、 そのメンバであるアカ ウントを使用する必要があります。
- ローカル コンピュータ管 理 者 グループのメンバであるアカウント。 Domain Admins グループがメンバでない場合は、アカウントを手動で追加します。
- ワークグループ内 のサーバの場 合 は、ローカル システム アカウントを使 用しま す。HA シナリオで DNS リダイレクト リダイレクション方式を使用している場合 は、ローカル管理者アカウントを使用します。

注: MS SQL Server 2012 では、ローカルシステム( NT AUTHORITY\SYSTEM) は、sysadmin サーバの役割で自動的にプロビジョニングされません。sysadmin サーバの役割を NT AUTHORITY\SYSTEM アカウントにプロビジョニングする方法 については、Microsoft のドキュメントを参照してください。あるいは、管理者ア カウントを使用してエンジン サービスへのインストールおよびログインを行うことも できます。

■ SQL サーバがワークグループにある場合は、シナリオを実行する前に、マスタ サーバおよびレプリカ サーバ上で "sa" アカウントを有効にします。

### <span id="page-15-0"></span>ワークグループ内のサーバ

ワークグループ内のサーバの場合、Arcserve RHA エンジン サービス アカウントをロー カルシステムに設定します( 上位の権限が必要なカスタムスクリプトを追加してい ない場合のみ) 。ワークグループ内のサーバは、セキュリティで保護されていない更 新が許可されている DNS サーバでのみ DNS リダイレクト を使用できます。IP 移 動、コンピュータ名の切り替え、およびカスタムリダイレクション スクリプトは通常ど おりに使用できます。

### <span id="page-16-0"></span>クラスタについて

クラスタへのインストールは、標準のインストールと同様の方法で実行できます。ク ラスタ上で Arcserve RHA の環境設定を行うには、マスタまたはレプリカ名として保 護するグループ内の仮想サーバ ネットワーク名( または IP アドレス) のリソースを入 力します。シナリオを構成する際に、ノード名または IP アドレスは使用しないでくだ さい。また、Arcserve RHA エンジンをすべてのクラスタ ノードにインストールする必要 があります( 「 サーバ セットアップ」を参照)。

クラスタ環境で IP 移動を使用する設定の場合にのみ、いくつかの準備が必要に なります。[クラスタ](#page-35-0)環境で IP 移動を使用する方法の詳細については、「クラスタ IP [移動」](#page-35-0)を参照してください。

### <span id="page-17-0"></span>**Arcserve RHA** ライセンスの登録

Arcserve RHA ライセンス ポリシーは、以下のようなパラメータの組み合わせに基づ いています。

- 使 用されるオペレーティング システム
- 必要なソリューション
- サポートされるアプリケーションとデータベース サーバ
- 使 用 するホストの数
- その他 のモジュール( 例 : アシュアード リカバリ)

そのため、生成されるライセンス キーはニーズに合わせてカスタマイズされます。

最初にログインした後、または以前のライセンスの有効期間が切れた場合、ライ センス キーを使用して Arcserve RHA 製品を登録する必要があります。製品を登 録するには、有効な登録キーがあるかどうかにかかわらず、マネージャを開きます。 マネージャを開くと、ライセンスの警告メッセージが表示され、製品の登録を求めら れます。ライセンスの警告メッセージは、14 日以内にライセンスの期限が切れる 場合にも表示されます。

シナリオを作成する際は、ライセンス条件によって、一部のオプションが無効になっ ている可能性があります。ただし、特定のシナリオを実行する前に、ライセンス キーの妥 当 性 が確 認されるので、シナリオはいくつでも作 成 できます。[実 行]ボタ ンをクリックしたときにのみ、ユーザが選択したシナリオを実行できるかどうかがライセ ンス キーに従ってチェックされます。このシナリオを実行するのに必要なライセンスが ないとシステムが判断した場合、シナリオは実行されず、[イベント]ペインにメッ セージが表示されて、必要なライセンスの種類が通知されます。

#### ライセンス キーを使用して **Arcserve RHA** を登録する方法

1. マネージャを開きます。

「ようこそ」メッセージが表示され、続いて ライセンスの警告 ]メッセージが表示 され、製品が登録されていないことが通知されます。この時点で登録を求め られます。

- 2. [OK]をクリックし、メッセージを閉じます。
- 3. 「ヘルプ]メニューを開き、 登録 ]オプションを選択します。

[登録Arcserve RHA]ダイアログ ボックスが表示されます。

- 4. 以下のフィールドに入力します。
	- ◆ 降録キー] 登録キーを入力します。
	- ◆ (オプション) 陰社名 会社名を入力します。

5. 登録]ボタンをクリックして製品を登録し、ダイアログ ボックスを閉じます。 これで、ライセンスの権限に基づいて、Arcserve RHA マネージャを使用できるよ うになりました。

## <span id="page-20-0"></span>第**3**章**:** レプリケーションおよびハイ アベイラビリティのシ ナリオの作成

この章では、Arcserve HA for Microsoft SQL Server の一般的なセットアップについて 説明します。

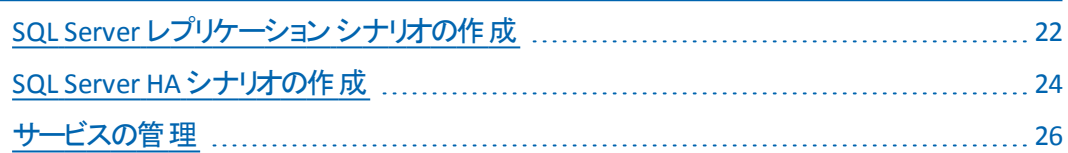

### <span id="page-21-0"></span>**SQL Server** レプリケーション シナリオの作成

シナリオの作成については、「*Arcserve RHA* 管理者ガイド」で詳細に説明していま す。このセクションでは、Microsoft SQL ディザスタ リカバリシナリオに固有の追加情 報について説明します。シナリオ作成ウィザードのガイドに従って、ディザスタ リカバ リシナリオを作成するための手順を実行します。完了したら、シナリオを実行し て、データの同期 を開始してください。 データベース サイズおよびネット ワーク帯域 幅によって、同期に時間がかかる場合があります。同期が完了すると、このシナリ オでレプリカ サーバを維持するため、障害が検出されるとすぐにマスタ サーバを引 き継ぐことができます。

また、MS SQL BLOB データを保護することもできます。マスタ サーバで、MS SQL Server の FILESTREAMS が有効になっている場合、RHA エンジンは BLOB データを すべて検出してレプリケートします。BOLB データがデータベース ファイル以外 の場 所に保存されていても、エンジンはデータを検出およびレプリケートします。ルート ディレクトリは、BLOB データ パスに従って自動的に調整されます。

先に進む前に、相互参照情報があれば、その情報も含めて、手順全体を参照 してください。

#### **SQL** シナリオを作成する方法

- 1. Arcserve RHA マネージャから、[シナリオ]-[新規]を選択するか、[新規シナ リオ]ボタンをクリックします。
- 2. [ようこそ]ダイアログ ボックスが開いたら、[新規シナリオの作成]を選択し、 [次へ]をクリックします。
- 3. トンナリオ タイプの選択 7ダイアログ ボックスが開いたら、 [SQL]- ディザスタ リ カバリシナリオ]-[アシュアード リカバリを使用したレプリカ整合性テスト]( オプ ション) を選択します。アシュアード リカバリの詳細については、「*Arcserve RHA* 管理者ガイド」を参照してください。
- 4. 「マスタおよびレプリカ ホスト ]ダイアログ ボックスが開 いたら、シナリオを指定 し、マスタ サーバとレプリカ サーバのホスト名または IP アドレスを入力します。 いずれかのサーバが MSCS クラスタの場 合 、 クラスタ リソースの仮 想 サーバ名 または IP アドレスを入力します。[次へ]をクリックします。詳細については、 「[リダイレクション方式](#page-28-0)」を参照してください。
- 5. エンジンの検証が完了するまで待って、「次へ]をクリックします。必要に応じ て [インストール]をクリックしてー方または両方のサーバでエンジンをアップグ レードし、[次へ]をクリックします。

[レプリケーション用データベース]ダイアログ ボックスが開き、指定したマスタで 自動検出されたすべての結果のリストが表示されます。デフォルトでは、すべ てのデータベースが含まれます。

- 6. 必要に応じて選択内容を変更して、[次へ]をクリックします。
- 7. [シナリオのプロパティ]ダイアログ ボックスが開いたら、必要に応じて、追加 のプロパティを設定します。ユーザ アクセス制御に NTFS ACL とドメイン アカウ ントを使用する場合は、[NTFS ACL をレプリケート]オプションを選択して、 [次へ]をクリックすることをお勧めします。詳細については、「*Arcserve RHA* 管 理者ガイド」の「シナリオのプロパティ」を参照してください。

[マスタとレプリカのプロパティ]ダイアログ ボックスが開きます。

- 8. デフォルトの設定をそのまま使用するか、必要な変更を加えてから、[次へ] をクリックします。
- 9. [次へ]をクリックして、シナリオの検証を開始します。エラーが報告される場 合、エラーを解決してから操作を続けてください。検証が完了したら、 [次 へ]をクリックして、シナリオの作成を完了します。
- 10. 必要に応じて、[今すぐ実行]または 終了]を選択します。[今すぐ実行] を選択すると、同期処理が開始されます。 終了 |を選択すると、あとでシ ナリオを実行できます。

### <span id="page-23-0"></span>**SQL Server HA** シナリオの作成

シナリオの作成については、「*Arcserve RHA* 管理者ガイド」で詳細に説明していま す。このセクションでは、Microsoft SQL ハイ アベイラビリティ シナリオに固有の追加 情報について説明します。シナリオ作成ウィザードのガイドに従って、ハイ アベイラ ビリティ シナリオを作成するための手順を実行します。完了したら、シナリオを実行 して、デ―タの同 期を開始してください。 データベース サイズおよびネット ワーク帯域 幅によって、同期に時間がかかる場合があります。同期が完了すると、ハイ アベ イラビリティ( HA) シナリオでレプリカ サーバを維持するため、障害が検出されるとす ぐにマスタ サーバから引き継ぐことができます。

先に進む前に、相互参照情報があれば、その情報も含めて、手順全体を参照 してください。

#### **SQL HA** シナリオを作成する方法

- 1. Arcserve RHA マネージャから、[シナリオ]- 新規]を選択するか、 新規シナ リオ]ボタンをクリックします。
- 2. 「ようこそ]ダイアログ ボックスが開いたら、 新規シナリオの作成]を選択し、 [次へ]をクリックします。
- 3. [シナリオタイプの選択]ダイアログ ボックスが開いたら、[SQL]-[ハイ アベイラ ビリティ シナリオ]-[アシュアード リカバリを使用したレプリカ整合性テスト]( オ プション) を選択します。アシュアード リカバリの詳細については、「*Arcserve RHA* 管理者ガイド」を参照してください。
- 4. 「マスタおよびレプリカ ホスト ]ダイアログ ボックスが開 いたら、シナリオを指定 し、マスタ サーバとレプリカ サーバのホスト名または IP アドレスを入力します。 いずれかのサーバが MSCS クラスタの場合、クラスタ リソースの仮想サーバ名 または IP アドレスを入力します。[次へ]をクリックします。詳細については、 「[リダイレクション方式](#page-28-0)」を参照してください。
- 5. エンジンの検証が完了するまで待って、「次へ]をクリックします。 必要に応じ て [インストール]をクリックしてー方または両方のサーバでエンジンをアップグ レードし、[次へ]をクリックします。

[レプリケーション用データベース]ダイアログ ボックスが開き、指定したマスタで 自動検出されたすべての結果のリストが表示されます。デフォルトでは、すべ てのデータベースが含まれます。

注: ユーザが作成したデータベースのみ選択解除できます。

- 6. 必要に応じて選択内容を変更して、[次へ]をクリックします。
- 7. [シナリオのプロパティ]ダイアログ ボックスが開いたら、必要に応じて、追加 のプロパティを設定します。ユーザ アクセス制御に NTFS ACL とドメイン アカウ

ントを使用する場合は、[NTFS ACL をレプリケート]オプションを選択して、 [次へ]をクリックすることをお勧めします。詳細については、「*Arcserve RHA* 管 理者ガイド」の「シナリオのプロパティ」を参照してください。

[マスタとレプリカのプロパティ]ダイアログ ボックスが開きます。

- 8. デフォルトの設定をそのまま使用するか、必要な変更を加えてから、[次へ] をクリックします。
- 9. 反イッチオーバー プロパティ ダイアログ ボックスで情報 が取得されるまで待 ちます。必要なリダイレクションのプロパティを設定して、 [次へ]をクリックしま す。詳細については、「[スイッチオーバーとスイッチバック」](#page-52-0)を参照してください。
- 10. スイッチオーバーとリバース レプリケーションの開始 ブイアログ ボックスから、 必要に応じて、自動または手動スイッチオーバーを選択し、自動または手 動リバース レプリケーションを選択します。

これらのオプションを両方とも自動に設定することはお勧めできません。 詳細に ついては、「*Arcserve RHA* 管理者ガイド」の「シナリオのプロパティ」を参照してく ださい。

- 11. [次へ]をクリックして、シナリオの検証を開始します。 エラーが報告される場 合、エラーを解決してから操作を続けてください。検証が完了したら、 [次 へ]をクリックして、シナリオの作成を完了します。
- 12. 必要に応じて、今すぐ実行]または 終了]を選択します。 今すぐ実行] を選択すると、同期処理が開始されます。[終了]を選択すると、あとでシ ナリオを実行できます。

### <span id="page-25-0"></span>サービスの管理

シナリオの作成または変更中に、管理するサービスを指定できます。シナリオ作成 中、サービスの管理用画面がシナリオ作成ウィザードに表示されます。既存のシ ナリオについては、Arcserve RHA マネージャの[ルート ディレクトリ]タブからサービスを 管理することもできます。

指定されたマスタ サーバ上で発見されたサービスは、シナリオ作成ウィザードの [サービス ディスカバリ結果]画面に自動的に表示されます。

以下は、カスタムアプリケーション シナリオ用の手順です。

#### サービスを管理する方法

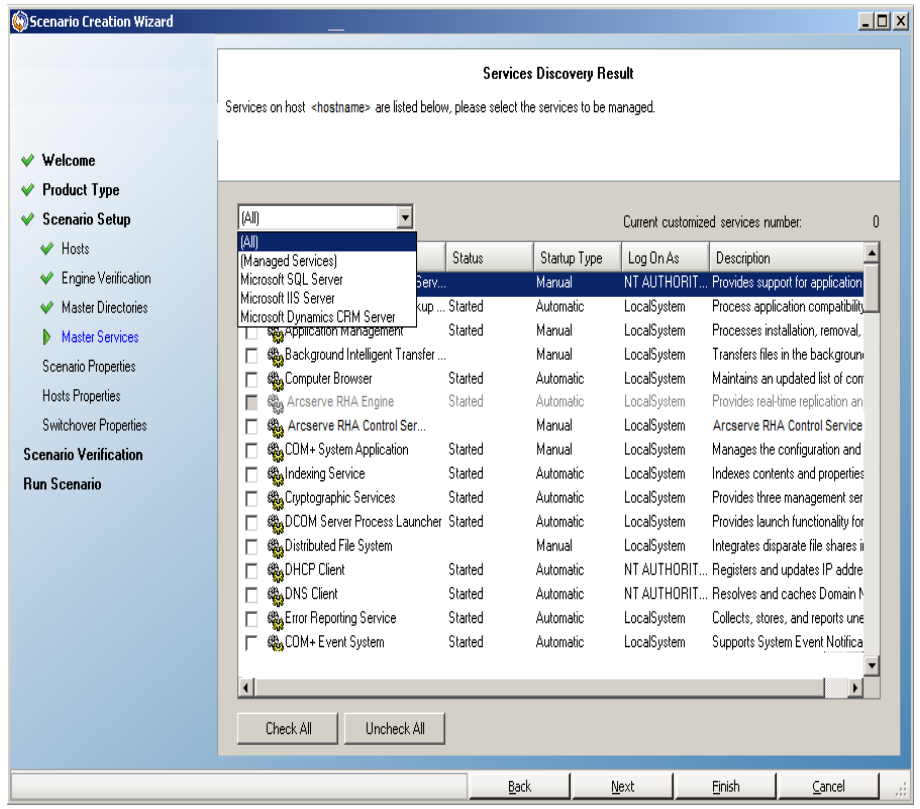

- すべて マスタ サーバ上で検出されたすべてのサービスをリスト 表示します。
- 管理対象サービス チェックされたサービスのみをリスト表示しま す。
- **\_ Oracle データベース** 現在 のホストに Oracle がインストールされ ている場合、Oracle に関連するサービスがリスト表示されます。
- **Microsoft SQL Server** 現在のホストに SQL Server がインストー ルされている場合、SQL Server に関連するサービスがリスト表示 されます。
- **Microsoft IIS Server** 現在のホストに IIS Server がインストールさ れている場合、IIS Server に関連するサービスがリスト表示され ます。
- **Microsoft SharePoint Server** 現在のホストに SharePoint Server がインストールされている場合、SharePoint Server に関 連するサービスがリスト表示されます。
- **VMware vCenter Server** 現在のホストに vCenter Server がイン ストールされている場合、vCenter Server に関連するサービスが リスト表示されます。
- **Microsoft Exchange Server** 現在のホストに Microsoft Exchange Server がインストールされている場合、Microsoft Exchange Server に関連するサービスがリスト表示されます。
- **Microsoft Dynamics CRM Server** 現在のホストに Microsoft Dynamics CRM Server がインストールされている場合、Microsoft Dynamics CRM Server に関連するサービスがリスト表示されま す。
- 1. モニタするサービスを選択します。モニタする各サービスの左のチェック ボックス をオンにします。

重要:1 つのシナリオ内でマスタ サーバ上のすべてのサービスをモニタする場合 にサービスの管理を使用しないでください。このシナリオタイプはサーバ全体を 保護するようには設計されていません。

2. [次へ]をクリックして「サービス設定]画面に移動します。

#### **Services Setting**

Managed services are listed below, please set the properties for each service.

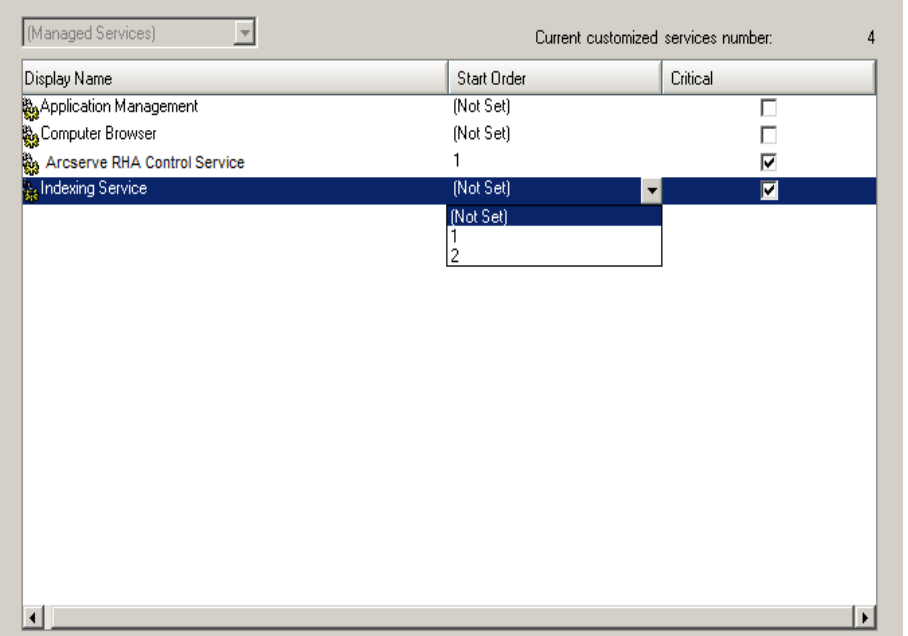

- 3. 選択した各サービスの開始順序]列に、開始順序を数値で指定します。 順序が問題にならないサービスについては、デフォルト値(未設定)を使用し ます。値の設定を進めるに従って、ドロップダウン リストの利用可能なオプ ションが更新されます。最初のサービスには、「未設定」と「1」の2つのオプ ションしかありません。2番目のサービスでは、「未設定」、「1」、「2」の3つの オプションが表示され、以降同様に更新されます。2 つのサービスに対して 同じ開始順序を割り当てた場合、Arcserve RHA により自動的に順序が並 べ替えられます。
- 4. レプリケーション シナリオでは、[クリティカル]列は無効になっています。HA シ ナリオでは、サービスが失敗した場合にスイッチオーバーをトリガするように指 定するには「クリティカル]列を使用します。デフォルトでは、すべてのサービス が「クリティカル」として表示されています。失敗してもスタンバイ サーバへのス イッチオーバーが必要でないサービスについては、チェック ボックスをオフにして ください。

# <span id="page-28-0"></span>第**4**章**:** リダイレクション方式

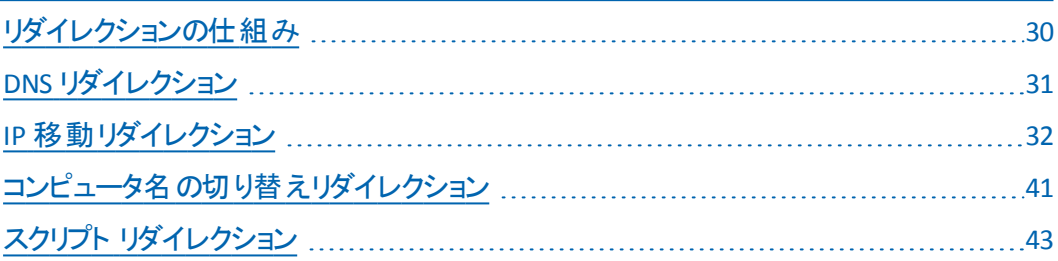

### <span id="page-29-0"></span>リダイレクションの仕組み

Arcserve RHA がサポートする各サーバ タイプは、1 つ以上のリダイレクション方式を 使用するように設定できます。環境およびビジネス ニーズに基づいて、リダイレク ション方式を有効にする必要があります。以下のセクションでは、Microsoft SQL Server でサポートされているリダイレクション方式を説明しています。

### <span id="page-30-0"></span>**DNS** リダイレクション

DNS リダイレクションにより、マスタ サーバーの DNS 「A」レコード がレプリカ サーバの IP アドレスに解決されるように変更されます。マスタに障害が発生すると、レプリカ サーバが該 当する DNS レコードを変更し、 マスタ サーバへの参照 がマスタの IP アド レスではなくレプリカのIP アドレスに解決するようにします。このリダイレクション方式 は、ネットワークの再構成を必要とせず、LAN ネットワーク構成と WAN ネットワーク 構成で動作します。

DNS リダイレクトは A ( ホスト) タイプ レコードのみに有効で、CNAME ( エイリアス) レ コードを直接、更新することはできません。しかし、CNAME レコードが変更された A レコードをポイントしている場合は、間接的にリダイレクトされます。

デフォルト ではマスタ サーバ名 が付いたレコード が使 用されるように設定されていま すが、[*DNS* 設定]の[スイッチオーバー プロパティ]タブにあるマスタ名を使用して、 任意のDNS A (ホスト) レコード にリダイレクトするように Arcserve RHA を設定する ことができます。

### <span id="page-31-0"></span>**IP** 移動リダイレクション

IP 移動リダイレクションは、マスタ サーバの IP アドレスのレプリカ サーバへの移動に 関わります。

このリダイレクション方式 は仮想マシンのシナリオでよく使われ、マスタ サーバとレプリ カ サーバが同じネットワーク セグメントにある LAN 環境でのみ使用できます。この 構成で、マスタ サーバでスイッチオーバーが発生すると、レプリカ サーバがマスタ サーバに割り当てられた 1 つ以上のIP アドレスを引き継ぎます。

重要:この方式は、両方のサーバが同じ IP サブネットにある場合のみ使用できま す。

IP 移動をリダイレクション方式として使用する場合は、最初にマスタ ホストに IP ア ドレスを追加する必要があります。詳細については、「マスタ サーバでのIP アドレス の追加 」を参照してください。

- マスタ [サーバでの](#page-32-0) IP 追加
- [クラスタ](#page-35-0) IP 移動

### <span id="page-32-0"></span>マスタ サーバでの**IP** 追加

HA シナリオで IP 移動リダイレクションを使用するには、マスタ ホストに IP アドレスを 追加する必要があります( 以下の手順では「*Arcserve-IP*」と記述します) 。この新 しい IP アドレスは、Arcserve RHA 内部の通信およびレプリケーションに使用されま す。これは、スイッチオーバー( レプリカ サーバにスイッチ) が発生すると、現在の実 運用 IP アドレスがマスタで使用できなくなるために必要になります。

重要:IP 移動リダイレクション方式を使用している場合のみ、以下の手順を実 行してください。

#### マスタ サーバへの**IP** アドレスの追加方法

- 1. 「コントロール パネル]を開いて、「ネットワーク接続]を選択します。
- 2. ローカルエリア接続 7を右クリックして、「プロパティ7を選択します。
- 3. [インターネット プロトコル( TCP/IP) ]をクリックして、「プロパティ]ボタンをクリッ クします。
- 4. 詳細設定 |をクリックします。
- 5. [追加]をクリックして、追加のIP アドレス( Arcserve-IP) を入力します。

以下のスクリーン ショットでは、Arcserve-IP IP アドレスは 192.168.220.23、現在 使用されているサーバ IP アドレスは 192.168.220.111 です。

- 6. [追加]をクリックします。
- 7. [OK]をクリックします。
- 8. [OK]をクリックして、LAN 設定を終了します。

マスタに IP を追加した後、HA シナリオに Arcserve-IP を追加する必要があります。 HA シナリオに Arcserve-IP アドレスを追加するには、以下の2 つの方法がありま す。

- 新規シナリオの場合、ウィザードから直接追加
- 既存のシナリオの場合、マスタホスト名を変更して追加

これら2 つの方法の手順は以下のとおりです。

- [既存のシナリオへの](#page-33-0) Arcserve-IP の追加-SQL
- [新規シナリオへの](#page-34-0) Arcserve-IP の追加-SQL

### <span id="page-33-0"></span>既存のシナリオへの**Arcserve-IP** の追加 **- SQL**

この手順は、IP 移動リダイレクション方式を使用する場合にのみ実行します。

#### **Arcserve-IP を既存のシナリオに追加する方法**

- 1. [シナリオ]ペインで、必要なマスタ ホストを選択します。
- 2. マスタを右 クリックして、ポップアップ メニューから 名前の変更]を選択しま す。次に、Arcserve-IP アドレスを入力します。
- 3. ワレームワーク「ペインで、スイッチオーバー」タブを選択し、スイッチオーバー ホストとしてレプリカ サーバを選択します。
- 4. [**IP** 移動 ]オプションを[オン]に設定します。[**IP** 移動]*-* [**IP/**マスク]に示さ れる IP アドレスが実運用サーバのIP アドレス( スイッチオーバーする IP アドレ ス) と一致していることを確認します。複数のIP アドレスを移動する場合 は、[ここをクリックすると新しい **IP/**マスクを追加します]を選択して複数の本 番 IP アドレスを追加できます。

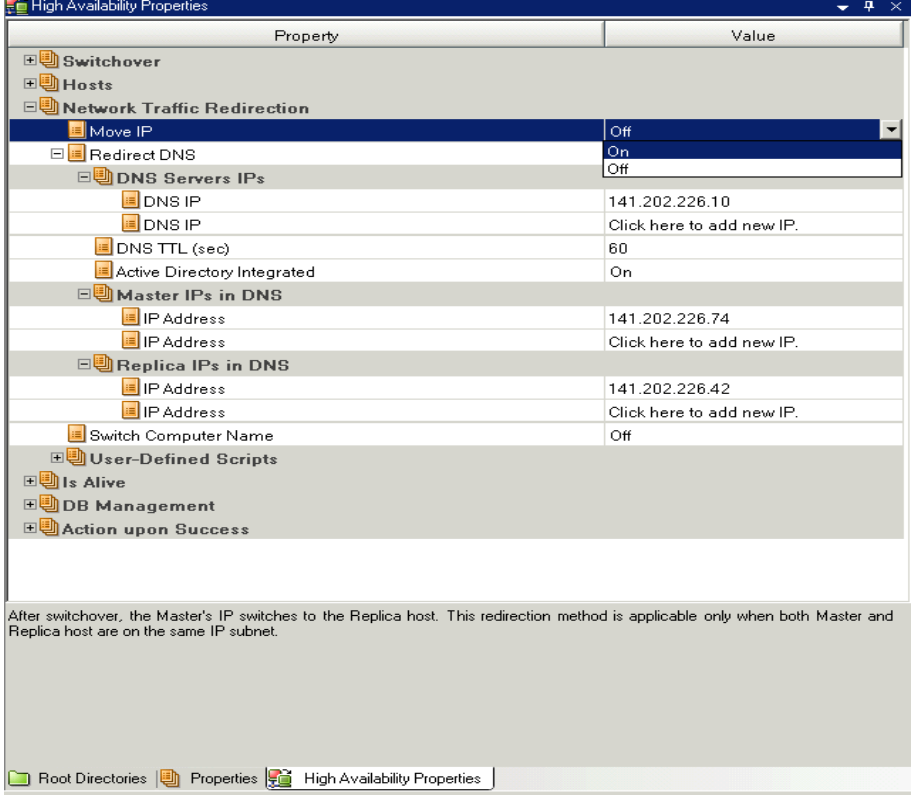

## <span id="page-34-0"></span>新規シナリオへの**Arcserve-IP** の追加**-SQL**

この手順は、IP 移動リダイレクション方式を使用する場合にのみ実行します。

シナリオ作成ウィザードの最初の実行時に、サーバ名の代わりに、Arcserve-IP アド レスとレプリカ IP アドレスを入力します。

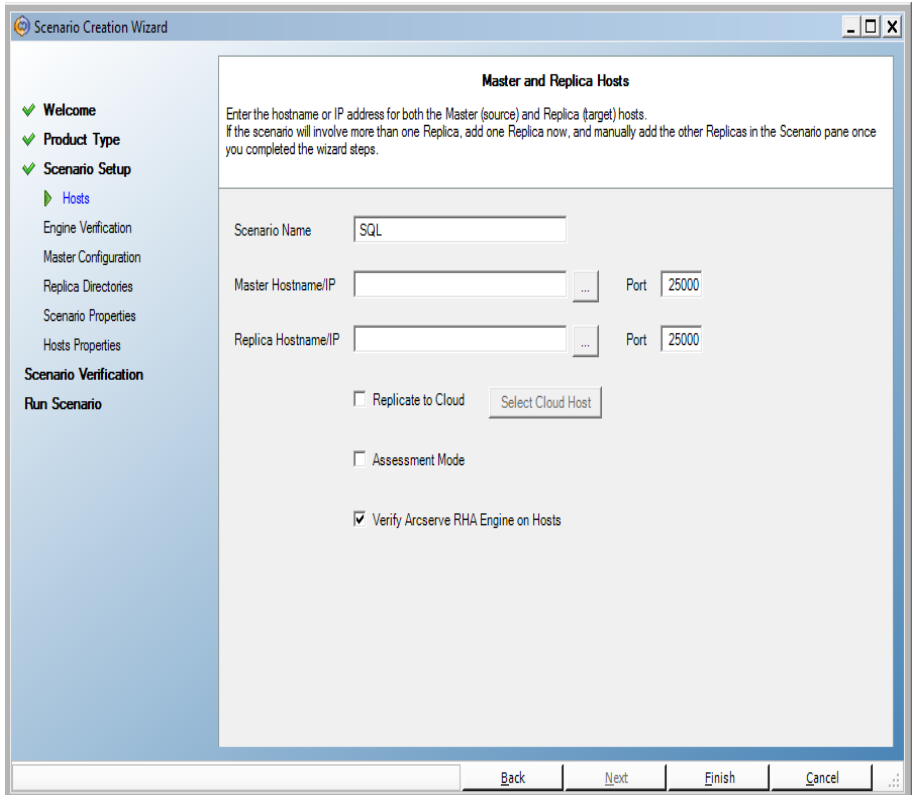

### <span id="page-35-0"></span>クラスタ **IP** 移動

このセクションでは、クラスタ関連作業でどのようにIP 移動リダイレクション方式を設 定するかについて説明します。

注: マスタおよびレプリカの両方がクラスタの場合は、IP 移動リダイレクション プロセ スに関係する環境設定の特殊な問題がありますが、このマニュアルには記載され ていません。クラスタ間シナリオの場合は、DNS リダイレクトを使用するか、テクニカ ルサポートに連絡して詳細な指示を受けてください。

- マスタ [クラスタの使用](#page-36-0)
- [マネージャの使用](#page-37-0)
#### マスタ クラスタの使用

クラスタ化されたマスタ( 共有ストレージを持つ MSCS) で IP 移動リダイレクションを 使用するには、マスタ Exchange リソース グループに IP リソースを追加する必要が あります。

開始する前に、ネットワークカードプロパティで **[TCP/IP 詳細設定**]に移動し、に の接続のアドレスを **DNS** に登録する]チェック ボックスがマスタおよびレプリカ上の すべての NIC に対して有効になっているかどうかを確認します。設定が有効になっ ていない場合は、有効にします。

#### マスタ クラスタでクラスタ **IP** 移動を使用する方法

- 1. クラスタ アドミニストレータを開きます。
- 2. マスタ クラスタ MS SQL リソース グループで、新しい IP リソースを作成して、 「**Arcserve-IP**」と名付けます。
- 3. このリソースをオンラインにして、ping コマンドを発行してレプリカから認識でき ることを確認します。

注:

- この新しい IP アドレスは、Arcserve RHA 内部 の通信 およびレプリケーショ ンに使用されます。これは、スイッチオーバー( レプリカ サーバにスイッチ) 後、現在の実運用 IP アドレスがマスタ クラスタで使用できなくなるため に必要になります。
- シナリオの作成中、マスタ IP についてはデフォルトのクラスタ IP を使用し、 IP 移動については、新しく追加された Arcserve-IP を使用します。シナリ オの作成にホスト名を使用している場合、RHA は自動的に検索オプ ションを検出します。

### マネージャの使用

このセクションでは、マネージャを使った、クラスタ IP 移動リダイレクションについて説 明します。

このセクションには、以下のトピックが含まれます。

- [新規シナリオの場合](#page-38-0)
- [既存のシナリオの場合](#page-39-0)

## <span id="page-38-0"></span>新規シナリオの場合

ウィザードの最初の実行時に、クラスタ仮想サーバ名の代わりに、Arcserve-IP アド レスとレプリカ IP アドレスを入力します。次の画面で、入力した Arcserve-IP が マ スタ ホスト名 /IP]フィールドに、入力したレプリカ サーバ IP アドレスが レプリカ ホス ト名/IP]フィールドに表示されます。

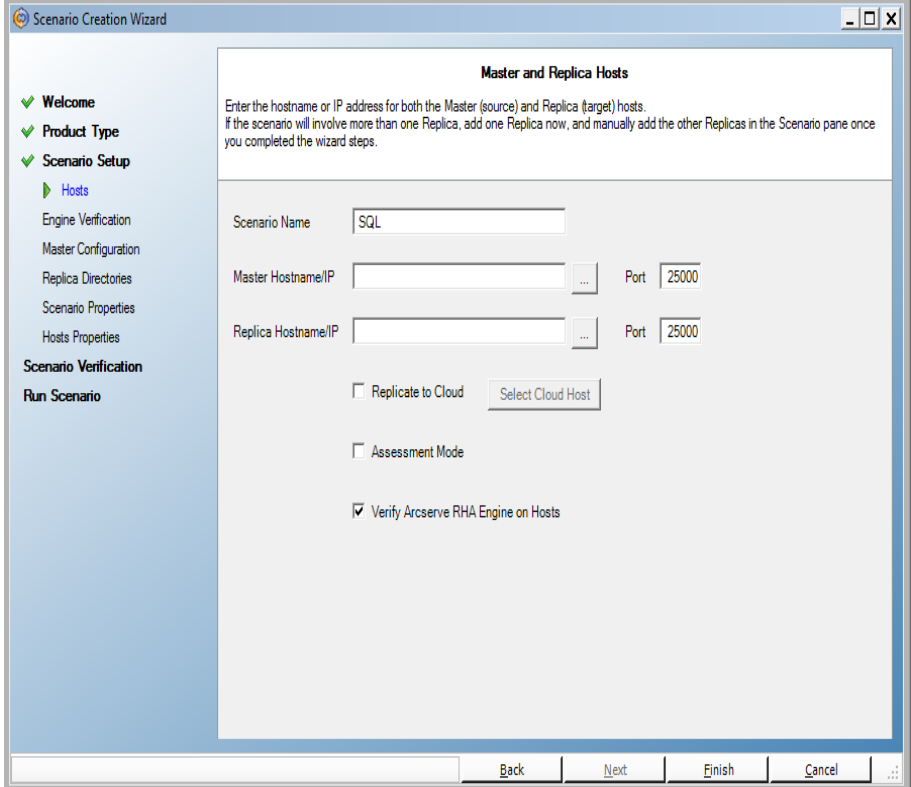

### <span id="page-39-0"></span>既存のシナリオの場合

#### 既存のシナリオでクラスタ **IP** 移動を使用する手順

- 1. トナリオ $\neg$ ペインで、必要なマスタ ホストを選択します。
- 2. マスタを右クリックして、ポップアップ メニューから 名前の変更]を選択しま す。次に、Arcserve-IP アドレスを入力します。
- 3. ワレームワーク「ペインで、レイッチオーバー」タブを選択し、スイッチオーバー ホストとしてレプリカ サーバを選択します。
- 4. [**IP** 移動 ]オプションを[オン]に設定します。[**IP** 移動]*-* [**IP/**マスク]に示さ れる IP アドレスが実運用サーバのIP アドレス( スイッチオーバーする IP アドレ ス) と一致していることを確認します。複数のIP アドレスを移動する場合 は、[ここをクリックすると新しい **IP/**マスクを追加します]を選択して複数の本 番 IP アドレスを追加できます。

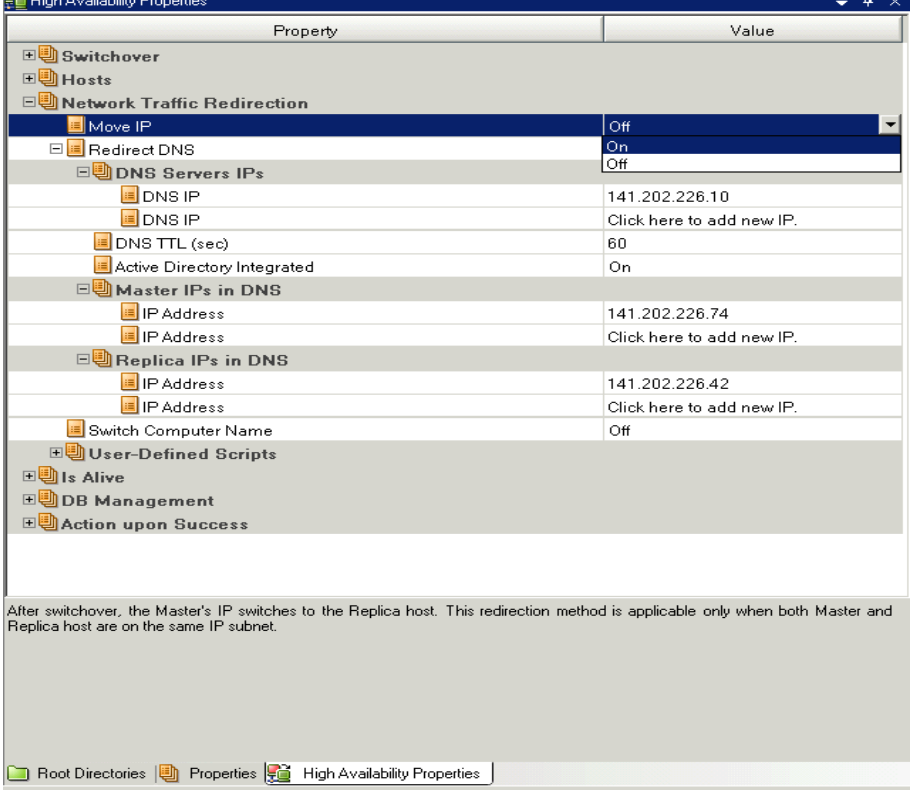

### コンピュータ名の切り替えリダイレクション

クライアントがマスタ サーバ名を使用して接続されているファイル共有をリダイレクト する場合は、 ロンピュータ名の切り替え]を有効にします。 たとえば、 マスタ サーバ の名前が fs01 で、クライアントが \\fs01\sharename または

\\fs01.domain.com\sharename に接続されている場合は、コンピュータ名の切り替 え方式を使用すると、クライアントはフェールオーバ サーバにリダイレクトされます。 Active Directory 環境でコンピュータ名の切り替えリダイレクションを使用するには、 マスタとレプリカの両方が同じドメインに属している必要があります。

また、もう一方の方式も有効にしておくことをお勧めします。DNS リダイレクションと コンピュータ名の切り替えリダイレクションの両方を使用するのが一般的です。 Arcserve RHA では、一時的な名前をマスタ サーバに割り当て、そのコンピュータ名 をレプリカ サーバに引き継いで使用することで、コンピュータ名の切り替えを実行し ます。

Arcserve RHA ではレコードを直接更新するため、通常は再起動の必要がありま せん。しかし、スイッチオーバー後に問題が発生した場合は、再起動のオプション をオンにして、再度テストしてみてください。

注:Windows Server 2008 システムの場合、コンピュータ名の切り替え方式を使 用する際、スイッチオーバーの発生後にコンピュータを再起動する必要がありま す。これを行うには、プロパティ「スイッチオーバー後に再起動]を有効にします。た だし、Windows 2008 Cluster システムの場合は、このプロパティが有効でも、再起 動されません。手動で再起動し、SQL Sever サービスが実行されていることを確認 する必要があります。

このセクションには、以下のトピックが含まれます。

■ コンピュータ名 の切り替えを使 用した自動リダイレクション

## <span id="page-41-0"></span>コンピュータ名の切り替えを使用した自動リダイレクショ ン

可能な場合、Arcserve RHA はスイッチオーバ中にマスタ ホスト名を「マスタホスト 名*-RHA*」に変更して、元の名前をレプリカ サーバに割り当てます。この手順によ り、マスタの名前がレプリカ サーバに割り当てられるので名前の競合を防げます。 この場合、自動リバースレプリケーションがオンに設定されていると、Arcserve RHA によりバックワード シナリオが自動的に開始されます。自動リバース レプリケーショ ンがオフに設定されている場合、実行 ボタンを選択、または「ツール]メニューか ら 実行]を選択して、手動でシナリオを再実行します。 バックワード シナリオを実 行し、同期が完了すると、「スイッチオーバーの実行]をクリックしてスイッチバックで きます。

# スクリプト リダイレクション

Arcserve RHA では、ユーザ リダイレクション、またはビルトイン方式でカバーされてい ない追加手順を実行するために、カスタムスクリプトまたはバッチ ファイルを実行で きます。上記の方式が適切でない、またはすべての要件を満たさない場合は、 「*Arcserve RHA* 管理者ガイド」でスクリプト リダイレクション方式の詳細を参照して ください。

# 第**5**章**:** レプリケーションおよびハイ アベイラビリティのシ ナリオの管理

このセクションには、以下のトピックが含まれます。

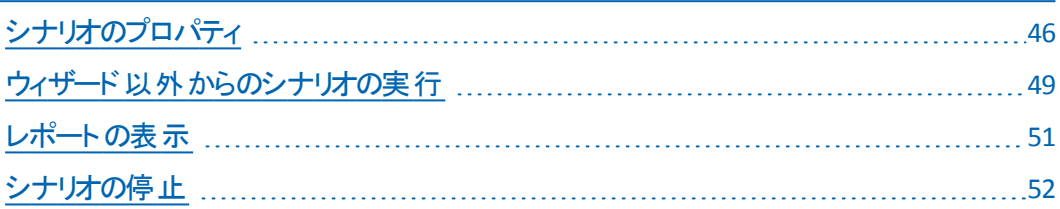

### <span id="page-45-0"></span>シナリオのプロパティ

ウィザードで設定されたシナリオの変更、または追加の設定を行う場合は、[プロ パティ<sup>]ペ</sup>インを使用して、シナリオを変更できます。

[プロパティ]ペインとそのタブはコンテキストに依存し、シナリオフォルダから選択す るノードに応じて変わります。プロパティを設定する前にシナリオを停止する必要 があります。一部の値は、一度設定すると変更できません。そのような値には、そ の旨が明記されています。シナリオのプロパティの設定の詳細については、 「Arcserve RHA 管理者ガイド 」を参照してください。

プロパティは、Arcserve RHA マネージャのフレームワーク ペインのタブにまとめられて います。これらのタブは、サーバ タイプ、Arcserve RHA ソリューション、およびシナリオ のステータスに基づいて表示されます。プロパティを変更するシナリオを選択し、該 当するタブを選択します。

#### [ルート ディレクトリ]タブの設定

[シナリオ]ペインから[マスタ サーバ]を選択します。[ディレクトリ]フォルダをダブ ルクリックして、マスタ ルート ディレクトリを追加または削除します。必要に応じ て、フォルダの横のチェックボックスを選択または選択解除して、フォルダを含め たり、除外したりします。ディレクトリ名を変更することもできます。

[シナリオ]ペインから[レプリカ サーバ]を選択します。マスタ ルート ディレクトリ ごとに、レプリカ ルート ディレクトリを指定する必要があります。レプリカ サーバ の「ディレクトリコフォルダをダブルクリックします。 必要 に応じてフォルダの横の チェックボックスをオンまたはオフにして、対応するマスタ ディレクトリを保持しま す。

データベース ファイルの自動検出を選択している場合、SQL 自動検出ダイア ログ ボックスが表 示されます。 マスタ SQL ホスト で利 用 できるすべての SQL イン スタンスとデータベースがダイアログ ボックスに表 示されます。 これは、 ウィザード またはシナリオビュー、あるいはその両方で実行できます。必要なインスタンス またはデータベースを選択できます。

注:インスタンスを選択した場合、master、msdb、または model データベース を選択解除することはできません。ユーザが作成したデータベースのみ選択解 除できます。

[選択したルート ディレクトリにある新規データベースをレプリケート]というチェッ クボックスもあります。チェック ボックスをオンにすると、シナリオ実行後、ユーザ が作成した新規データベースがレプリケートされます。

#### [プロパティ]タブの設定

シナリオのプロパティ

これらの設定により、シナリオ全体のデフォルトの動作が決定されます。

- ◆ 一般プロパティ -- 一度作成すると、変更できません。
- ◆ レプリケーション プロパティ -- レプリケーション モード( けンライン]または [ス ケジュール]) 、同期値( [ファイル]または[ブロック]、[同一サイズ/タイム スタンプのファイルを無視]) およびオプション設定( [NTFS 圧縮属性をレ プリケート]、[NTFS ACL をレプリケート]、[Windows 共有を同期]、[エ ラー発生時の自動再同期を禁止]) を選択します。
- ◆ イベント通知のプロパティ -- 実行するスクリプトを指定する、電子メール 通知を選択する、またはイベント ログに書き込みます。
- ◆ レポート処理 -- レポートの設定、電子メールの配信またはスクリプトの実 行を指定します。

#### マスタとレプリカのプロパティ

これらの設定により、マスタとレプリカの両方でサーバのプロパティを確立しま す。一部の設定はサーバタイプごとに異なります。

- ◆ ホスト接続のプロパティ -- マスタおよびレプリカのIP アドレスおよびポート 番号を入力します。
- ◆ レプリケーションのプロパティ -- これらのプロパティはマスタとレプリカで異なり ます。詳細については、「 管理者ガイドArcserve RHA」を参照してくださ い。
- ◆ スプールのプロパティ -- サイズ、 最 小 ディスク空 き容 暈 、 およびディレクトリ パスを設定します。詳細については、「スプールディレクトリの設定」を参 照してください。
- ◆ イベント通知のプロパティ -- 実行するスクリプトを指定するか、電子メー ル通知を選択するか、イベント ログへの書き込みを選択します。
- ◆ レポート のプロパティ -- 同 期 またはレプリケーション レポートを選 択し、 ディ ストリビューションまたはスクリプトの実行を指定します。
- ◆ (レプリカ) スケジュールタスク -- アシュアード リカバリを使用したレプリカ整 合性テストを含むタスクを設定または一時停止します。詳細について は、「Arcserve RHA 管理者ガイド 」を参照してください。
- ◆ (レプリカ) リカバリのプロパティ -- 遅延、データのリワインドのプロパティ、ま たはレプリカのスケジュールタスクを設定します。

#### **「HA プロパティ]タブの設定**

これらの設定でスイッチホーバーおよびスイッチバックの実行方法を制御しま す。

- スイッチオーバーのプロパティ -- 自動または手動スイッチオーバーを選択し、ス イッチオーバー ホスト名、リバース レプリケーション設定を提供します。
- ホスト プロパティ -- マスタとレプリカを指定します。
- ネットワーク トラフィック リダイレクションのプロパティ -- [iP 移動]、 [DNS リダイレ クト]、[コンピュータ名の切り替え]または[ユーザ定義スクリプト]を選択しま す。
- Is Alive のプロパティ -- ハートビート周期およびチェック方式を設定します。
- DB 管理のプロパティ -- Arcserve RHA にデータベース サーバ上の共有または サービスの管理を指示します。
- 成功時のアクションのプロパティ -- 使用するカスタムスクリプトおよび引数を定 義します。

#### <span id="page-48-0"></span>ウィザード以外からのシナリオの実行

シナリオを作成したら、それを実行してレプリケーション プロセスを開始する必要が あります。通常、マスタ上のデータの変更をレプリカにレプリケートする前に、マスタ とレプリカを同期する必要があります。このため、レプリケーションを開始する最初 の手順は、マスタ サーバとレプリカ サーバの同期です。 サーバの同期の完了後、 自動的にオンライン レプリケーションが開始され、マスタで発生するすべての変更 が継続的にレプリカに反映されます。

注: Arcserve RHAレプリケーション プロセスを正常に動作させるには、エンジンを実 行しているユーザがマスタに対する読み取り権限を保持していること、また各レプ リケーションのルート ディレクトリとそこに含まれているファイル、すべてのレプリカ ホス トに対する読み取り/書き込み権限を保持していることを確認してください。

#### ウィザード以外からシナリオを実行するには

- 1. 「シナリオ]ペインから、実行するシナリオを選択します。
- 2. 標準のツールバーで 実行]をクリックします。▶

同期およびレプリケーションを開始する前に、Arcserve RHA によってシナリオの 環境設定が検証されます。検証が正常に完了すると、Arcserve RHA マネー ジャに「シナリオ*"*シナリオ名*"* を実行してもよろしいですか*?*」というメッセージが 表示されます。問題が検出されると、上部のペインに検証による警告および エラー メッセージが表示されます。

注: [シナリオの検証]では、マスタ サーバおよびレプリカ サーバ間のさまざまな パラメータがチェックされ、スイッチオーバーが正常に終了することが確認されま す。エラーまたは警告が報告された場合、続行するにはそれらを解決する必 要があります。

3. 続ける前にエラーを修正します。 エラーは [イベント]ペインに報告されていま す。

注:マウント ポイントのレプリケーションは、エンジンが開始される前にマウント ポイント がマスタに追加されていた場合のみ問題なく実行できます。 エンジン がすでに実行されているときにマスタ ルート ディレクトリにマウント ポイントを追 加した場合、エラーは表示されませんがレプリケーションは開始しません。この 場合、レプリケーションを開始する前にマスタでエンジンを再起動する必要が あります。

エラーが表 示されると、 「実行」「ダイアログ ボックスが表 示され、このダイアログ ボックスには同期オプションが含まれます。

注:データベースをレプリケートするシナリオで 同期のスキップ]を使用しないで ください。

- 4. [ブロック レベル同期]を選択します。[同一サイズ/タイムスタンプのファイルを 無視]を選択し、パス、名前、サイズ、および更新日時が同じファイルの比 較をスキップします。これは、一般に同期時間の短縮と同じです。[同期の スキップ]オプションは、マスタとレプリカの両方のファイルが確実に同じである 場合のみ有効にしてください。
- 5. **「OK**<sup>7ボタンをクリックします。データベースのサイズおよびマスタとレプリカ間の</sup> ネットワーク帯域幅によっては、同期処理に時間がかかることがあります。同 期が完了すると、「イベント」ウィンドウに次のメッセージが表示されます: 「同期処理中の変更はすべてレプリケートされました。」

この時点で、シナリオは使用可能になり、アクティブになります。デフォルトでは、同 期が完了すると、同期レポートが生成されます。レポートの表示については、「レ ポートの表示 」を参照してください。レプリケーション レポートを定期的に生成し て、各関連サーバのレプリケーション プロセスをモニタすることもできます。詳細につ いては、「*Arcserve RHA*管理者ガイド 」を参照してください。

#### <span id="page-50-0"></span>レポートの表示

Arcserve RHA では、レプリケーション プロセスおよび同期プロセス時にレポートを生 成できます。これらのレポートは、任意の場所に保存し、レポート センターから開 いて表示することができます。また、指定したアドレスへのメール送信、スクリプトの 実行のトリガもできます。

生成されたレポートのデフォルトのストレージ ディレクトリは、 *[ProgramFilesFolder]*\*CA\ARCserve RHA*\*Manager\reports* です。

#### レポートを表示する方法

- 1. レポートを表示するには、まずレポート センターを開く必要があります。開く 方法は2つあります。
	- 概要ページで、左側の クイック スタート]ペインにある レポート セン ター]リンクをクリックします。
- 2. [ツール]- [レポート]- [シナリオ レポートの表示]を選択します。

レポート センターが新しいウィンドウで開きます。

- レポート センターは以下の2 つのテーブルで構成されています。
	- 上の 2ナリオ別の使用可能レポート]テーブルには、レポートがあるすべ てのシナリオのリスト、および各シナリオで参照可能なレポートのタイプと 数が表示されます。
	- 下の レポート ヿテーブルには、上のテーブルで選択したシナリオで参照可 能なすべてのレポートのリストが表示されます。
- 3. 特定のレポートを表示するには、「シナリオ別の使用可能レポート]テーブル から、そのレポートが表すシナリオを選択します。次にその下の[レポート]テー ブルで、表示するレポートをクリックします。

注:同期レポートとレプリケーション レポートの場合は、設定により、サマリレ ポートに加えて詳細レポートも生成できます。どちらのレポートも同じ処理を表 しますが、詳細レポートには処理に関係するファイルのリストも表示されます。 選択したレポートが新しいウィンドウに表示されます。

### <span id="page-51-0"></span>シナリオの停止

#### シナリオを停止する方法

- 1. [シナリオ]ペインから、停止するシナリオを選択します。
- 2. シナリオを停止するには、標準のツールバーにある「停止]ボタンをクリックしま す。

シナリオの停止を許可するように求める確認メッセージが表示されます。

3. 確認メッセージで「はい]をクリックします。シナリオが停止します。

シナリオを停止すると、シナリオの左側にあった緑色の実行中マークは表示さ れなくなります。また、シナリオのステータスは [ユーザにより停止]に変わり、「フ レームワーク]ペインの 統計情報]タブも表示されなくなります。

# 第**6**章**:** スイッチオーバーとスイッチバック

スイッチオーバーとスイッチバックは、マスタサーバとレプリカサーバ間でアクティブな役 割とパッシブな役割を交換し、マスタが現在アクティブな場合、スイッチオーバー後 にパッシブに変わって、アクティブな役割をレプリカに渡すことができるようにするプロ セスのことです。レプリカがアクティブな場合、スイッチオーバー後にパッシブに変わっ て、アクティブな役割をマスタに渡します。スイッチオーバーは、ボタンをクリックすると 起動し、マスタが使用できないことが検出された場合には Arcserve RHA によって 自動的に起動されます( スイッチオーバーとリバースレプリケーションの開始 うダイ アログ ボックスで 自動 スイッチオーバーの実行 フォプションをオンにしている場合) 。 このオプションをオフにすると、マスタ サーバがダウンしているので、Arcserve RHA マ ネージャから手動でスイッチオーバーを開始できることがシステムによって通知され ます。

このセクションには、以下のトピックが含まれます。

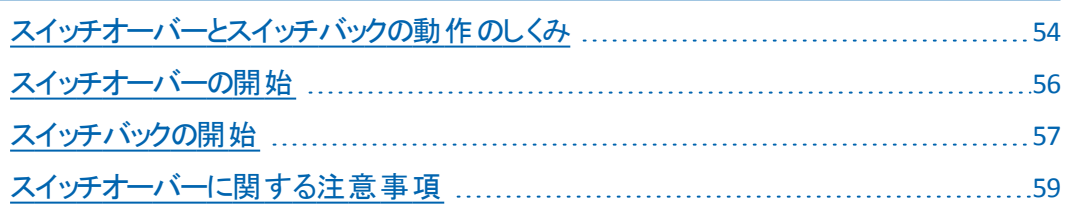

### <span id="page-53-0"></span>スイッチオーバーとスイッチバックの動作のしくみ

HA シナリオの実行開始後、同期プロセスが完了すると、レプリカはマスタが動作 しているかどうか定期的にチェックします。デフォルトの間隔は 30 秒です。以下の タイプのモニタリング チェックを選択できます。

- Ping -- マスタに送信され、 マスタが動作中で応答していることを検証するリク エストです。
- データベース チェック -- 適 切なサービスが実 行 中 で、すべてのデータベースがマ ウント済みであることを検証するリクエストです。
- ユーザ定 義 チェック -- 特 定 のアプリケーションをモニタするようにカスタマイズでき る、カスタムリクエストです。

これらのいずれかでエラーが発生すると、チェック全体が失敗と見なされます。設 定されているタイムアウト期間中(デフォルトは5分)、すべてのチェックが失敗する 場合、マスタ サーバは停止しているものと見なされます。その後、HA シナリオの設 定によって、Arcserve RHA はアラートを送信するか、自動的にスイッチオーバーを 開始します。

スイッチオーバーの開始方法は、HA シナリオの作成時に定義します。

- [スイッチオーバーとリバース レプリケーションの開始]ページで、 [スイッチオー バーを手動で開始する]オプションを選択している場合は、手動スイッチオー バーを実行します。詳細については、「スイッチオーバーの開始 」を参照してく ださい。
- 反イッチオーバーを自動的に開始する]オプションを選択している場合でも、 マスタの稼働中に手動スイッチオーバーを実行できます。システムをテストする 場合や、マスタで何らかのメンテナンスを実行している間、レプリカ サーバでア プリケーション サービスを続行する場合などに、スイッチオーバーを開始できま す。トリガによる( 自動) スイッチオーバーは、管理者が スイッチオーバーの実 行 |ボタンをクリックして手動で開始するスイッチオーバーとほぼ同じですが、開 始が手動ではなく、マスタ サーバ上のリソースの障害によってトリガされる点が 異なります。タイムアウト パラメータは変更できます。詳細については、 「*Arcserve RHA* 管理者ガイド」を参照してください。

HA シナリオの作成時に、リバースシナリオを開始する方法を定義します。

■ [スイッチオーバーとリバース レプリケーションの開 始 ]ページで 「ルバース レプリ ケーションを自動的に開始する]オプションを選択している場合、元のマスタ サーバがオンラインであれば、逆方向のレプリケーション( レプリカからマスタ) が スイッチオーバーが正常に完了した後に自動的に開始されます。

■ [リバース レプリケーションを手 動で開始する]オプションをオンにしている場合、 マスタ障害のないクリーンなスイッチオーバーのテスト後であっても、レプリカから マスタにデータを再同期する必要があります。

リバース レプリケーション機 能をオフにしている場合、スイッチオーバー発生後にリ バースレプリケーションを開始するには、実行 ボタンをクリックします。この機能の 利点は、マスタ サーバとレプリカ サーバがオンライン状態にあり、スイッチオーバーの 間も接続されていた場合、リバース方向での再同期の必要がない点です。再同 期では、マスタ サーバとレプリカ サーバのデータの比較が行われ、リアルタイムレプ リケーションの開始前に、どちらの変更データを転送するかが決められます。この 処理には時間がかかります。自動リバース レプリケーションがオンになっており、ス イッチオーバーの間も両方のサーバがオンラインだった場合、再同期が行われずに レプリケーションがリバースされます。この場合のみ、再同期が必要ありません。

#### <span id="page-55-0"></span>スイッチオーバーの開始

自動または手動でスイッチ オーバーが開始された後は、すべて自動で処理が行 われます。

注:以下の手順では Exchange のシナリオを例として示していますが、

すべてのサーバ タイプで手順は同様です。

#### 手動スイッチオーバーを開始する方法

- 1. 「マネージャ]を開いて「シナリオ]ペインから該当するシナリオを選択しますシ ナリオが実行中であることを確認します。
- 2. スイッチオーバーの実行]をクリックします。

確認メッセージが表示されます。

3. [OK]をクリックします。

マスタ サーバからレプリカ サーバへのスイッチオーバーが開始されます。

スイッチオーバー プロセスについての詳細な情報は、スイッチオーバー中にイベ ント ペインに表示されます。

スイッチオーバーが完了すると、シナリオは停止されます。

注: 自動リバースレプリケーションが 自動開始 に指定されている場合に限 り、スイッチオーバー終了後もシナリオが継続実行される可能性があります。

[イベント]ペインに、「スイッチオーバーが完了しました」というメッセージに続 き、「シナリオは停止しています」というメッセージが表示されます。

これで、マスタがスタンバイ サーバになり、レプリカがアクティブ サーバになりま す。

### <span id="page-56-0"></span>スイッチバックの開始

手動または自動を問わず、スイッチオーバーの開始後、任意の時点でサーバの 役割を元に戻し、元のマスタをアクティブ サーバに、レプリカをスタンバイ サーバにす ることができます。サーバ間で役割を元に戻す前に、元のレプリカ サーバのデータ で元 のマスタ サーバのデータを上書きするかどうかを決 定しておきます。 上書きす る場合は、最初に「バックワード シナリオ」と呼ばれるリバース シナリオを実行する 必要があります。

注:以下の手順は、どのサーバ タイプでも同じです。

#### 手動スイッチバックを開始する方法

- 1. ネットワークでマスタ サーバとレプリカ サーバが利用可能であり、エンジンが稼 働中であることを確認します。
- 2. 「マネージャ]を開いて「シナリオ]ペインから該当するシナリオを選択します
- 3. 以下のいずれかを実行します。
	- ◆ シナリオがすでに実行中の場合は、手順4に進みます。
	- ◆ シナリオが実行されていない場合は、手順 1 ~ 3 を実行してから手 順 4 に進みます。
		- a. ツールバー上で 実行 存クリックして、シナリオを開始します。

Arcserve RHA はスイッチオーバーの実行を検出し、その状態と 設定を検証します。検証完了後、検知された既存のエラーや 警告があればそれらが 検証結果 ブイアログ ボックスに一覧 表示され、さらにバックワード シナリオの実行を承認するように 促すメッセージが表示されます。必要に応じて、詳細設定] ボタンをクリックして、シナリオに関連しているホストの詳細情報 を表示する別のペインを開きます。

b. 実行]ダイアログ ボックスで同期方法を選択し、[OK]をクリック して再同期を開始します。

注:同期方法の詳細については、「*Arcserve RHA* 管理者ガイド」を 参照してください。

再同期が完了すると、「イベント」ペインに「同期処理中の変更はす べてレプリケートされました」というメッセージが表示されます。 この時点 で、アクティブ サーバからスタンバイ サーバへのレプリケーションが開始さ れます。

注:これで、マスタ サーバとレプリカ サーバ間で役割を元に戻す準備 が整いました。

サーバの役割を交代するには、シナリオの実行中にツールバーの[ス イッチオーバーの実行]をクリックします。確認メッセージが表示されま す。

- 4. サーバの役割を交代するには、シナリオの実行中にツールバーの「スイッチ オーバーの実行]をクリックします。確認メッセージが表示されます。
- 5. 「はい]をクリックしてメッセージをクリアし、スイッチバック プロセスを開始しま す。

スイッチバックが完了すると、サーバの役割が元に戻り、シナリオは自動的に 停止します。

注: [リバース レプリケーションの開始]オプションが 自動開始]に定義されて いる場合、スイッチバック終了後もシナリオは継続して実行されます。

これで、シナリオを元( フォワード) の状態で実行できます。

### <span id="page-58-0"></span>スイッチオーバーに関する注意事項

データの上書きを防ぐため、「スイッチオーバー]または「リバース レプリケーションの 開始]のプロパティのいずれかー方のみを 自動]に設定するようにしてください。 両方のプロパティが[自動]に設定されていると、サーバに障害が発生した際、管 理者の知らないうちに Arcserve RHA によってスイッチオーバーがトリガされ、障害の 原因を調査する前にリバース レプリケーションが開始されてしまう場合がありま す。リバース レプリケーション中、Arcserve RHA は、ユーザの実稼働サーバのデータ を上書きします。

スイッチオーバー中にクラッシュや停電が発生すると、アクティブ サーバのリカバリ手 順の実行が必要となる場合があります。

# 第**7**章**:** データのリカバリ

このセクションには、以下のトピックが含まれます。

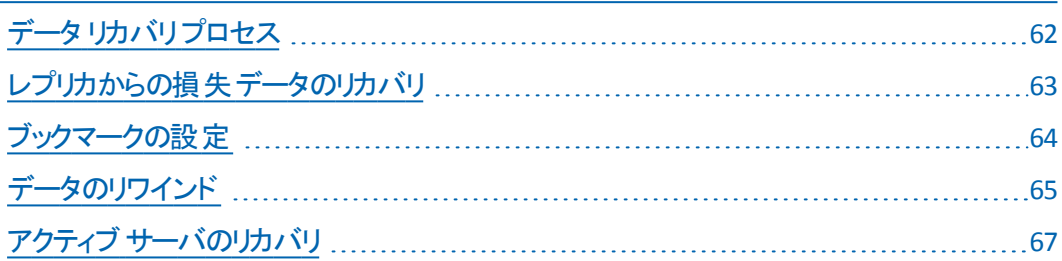

# <span id="page-61-0"></span>データ リカバリ プロセス

なんらかのイベントが原因でマスタ データが損失した場合、任意のレプリカから データをリストアできます。リカバリプロセスは、同期処理を逆方向( レプリカからマ スタ) に行うものです。

Arcserve RHA を使用して、以下の2 つの方法でデータをリカバリできます。

- レプリカからマスタへの損失データのリカバリ -- このオプションは逆方向の同期プ ロセスであり、シナリオを停止する必要があります
- 特定のイベントまたは時点からの損失データのリカバリ( データのリワインド) --このオプションでは、タイムスタンプ付きのチェックポイントとユーザ定義のブック マークを使って、マスタ上の壊れたデータを壊れる前のある時点までロールバッ クします。

重要:リカバリを開始するには、レプリケーションを停止する必要があります。

#### <span id="page-62-0"></span>レプリカからの損失データのリカバリ

#### レプリカから全損失データをリカバリする方法

- 1. マネージャで、[シナリオ]ペインから対象のシナリオを選択し、停止します。
- 2. ( データベース アプリケーションの場合のみ) マスタ ホスト上でデータベース サービスを停止します。
- 3. マネージャで、シナリオフォルダからレプリカ ホストを選択します。

注:対象のシナリオに複数のレプリカ サーバが関連している場合は、データを リカバリするレプリカを選択します。

[データのリストア]オプションが有効になります。

4. 『ソール]メニューから「データのリストア]を選択するか、標準のツールバーにあ る データのリストア]ボタンをクリックします。

データのリストア ウィザードの『カバリ方法]ページが表示されます。

注:「データのリワインド]プロパティが「オン]に設定されている場合は、別の [データのリストア]ダイアログ ボックスが表示されます。その場合は、最初のオ プション( マスタ上のすべてのデータをレプリカ上のデータで上書き) を選択しま す。

- 5. [次へ]をクリックします。[同期方法]ページが表示されます。
- 6. ブロックレベル同期方法が選択されていることを確認し、終了 をクリックし ます。

リカバリプロセスが開始されると、Arcserve RHA では、選択したレプリカをルート とし、マスタを転送先ノードとした一時的なリバース ツリーが作成されます。マ スタのリカバリプロセスが終了すると、一時的なシナリオは削除され、「イベン ト]ペインに「同期処理が終了しました」というメッセージが表示されます。

- 7. デフォルトでは、データ リカバリが実行されると、同期レポートが生成されま す。
	- これで、レプリケーション プロセスを元のシナリオで再開できます。

### <span id="page-63-0"></span>ブックマークの設定

ブックマークは、どの状態に戻すかを指定するために手動で設定するチェックポイン トです。データの不安定要因になる可能性があるアクティビティが発生する直前 にブックマークを設定することをお勧めします。ブックマークは、過去のイベントに対 してではなく、リアルタイムに設定されます。

**Notes**:

- このオプションは、『リカバリ]- データのリワインド ヿオプションをオンに設 定した場 合にのみ使用できます( デフォルトの設定はオフです) 。
- 同期処理中はブックマークを設定できません。
- フルシステム HA シナリオには手 動でブックマークを挿入できます。

#### ブックマークの設定方法

- 1. シナリオペインで、必要なシナリオが実行されているときにデータをリワインド するレプリカ ホストを選択します。
- 2. 「ツール]メニューで、「リワインド ブックマークの設 定 ]オプションを選択します。 [リワインド ブックマーク]ダイアログ ボックスが表示されます。

[リワインド ブックマーク]ダイアログ ボックスに表示されるテキストは、ブックマー クの名前として[リワインド ポイントの選択]ダイアログ ボックスに表示されま す。デフォルトの名前には、日付と時間が含まれます。

3. ブックマークのデフォルト名をそのまま使 用するか、別の名前を入力し、[OK] をクリックします。

注**:** 後で必要なブックマークを識別する際に役立つような、意味のある名前を 指定することをお勧めします。

ブックマークが設定されます。

注: フルシステム HA のようなー部のシナリオでは、ブックマークが作成されるまで、 ジャーナル変更の適用は一時停止され、作成後に再開されます。

### <span id="page-64-0"></span>データのリワインド

データのリワインドによるリカバリ方法では、データを破損前の時点にリワインドでき ます。リワインド プロセスは、逆方向の同期処理が始まる前に、レプリカ サーバで 実行されます。データのリワインドでは、リワインド ポイントまたはブックマークを使用 して、現在のデータを以前の状態にリセットできます。

このオプションは、[リカバリ]**-** [データのリワインド]オプションを[オン]に設定した場 合のみ使用できます。

このオプションが「オフ]に設定されている場合、システムはデータのリワインド ポイン トを登録しません。データのリワインド パラメータの詳細( 保存期間、最大ディスク サイズ) については、「*Arcserve RHA* 管理者ガイド 」を参照してください。

重要:データのリワインド プロセスは、一方向にのみ実行できます。つまり、一度 戻したものを再度先に進めることはできません。リワインド後、リワインド ポイント以 後のすべてのデータは失われます。これは、リワインド ポイント以降のデータが新し いデータで上書きされるためです。

注:リワインド ポイントの自動登録が開始されるのは、同期プロセスが完了し、 「同期処理中の変更はすべてレプリケートされました」というメッセージが「イベン ト]ペインに表示されてからになります。同様に、同期処理中にブックマークを手 動で設定することはできません。

#### リワインド ポイントを使用して損失データをリカバリする方法

- 1. マネージャで、[シナリオ]ペインから対象のシナリオを選択し、停止します。
- 2. ( データベース アプリケーションの場合のみ) マスタ ホスト上でデータベース サービスを停止します。
- 3. マネージャで、シナリオフォルダからレプリカ ホストを選択します。

注:対象のシナリオに複数のレプリカ サーバが関連している場合は、データを リカバリするレプリカを選択します。

4. 『ツール]メニューから、「データのリストア]を選択するか、「データのリストア] ボタンをクリックします。

データのリストア ウィザードの『カバリ方法]ページが表示されます。

5. いずれかのデータのリワインド オプションを選択します。リワインド データをマス タに同期して戻す( オプション 2) か、レプリカにのみ残す( オプション 3) かを選 択します。

データのリワインド オプションを選択すると、リカバリシナリオが自動的に作成さ れます。このリカバリシナリオは、リワインド プロセスの最後まで実行されます。

- 6. 【次へ】をクリックします。『リワインド ポイントの選択 ユページが表 示されます。
- 7. しばらくすると リ**ワインド ポイントの選択** |ボタンが有効になるため、クリックし て既存のリワインド ポイントを表示します。

[リワインド ポイントの選択]ダイアログ ボックスが表示されます。

「リワインド ポイントの選択 ]ダイアログ ボックスに、現在保護しているアプリ ケーションに応じたすべてのリワインド ポイントのリストが表示されます。これに は、システムおよびユーザ定義のブックマークによって自動的に登録されたフォ ルダや SQL チェックポイントの変更も含まれます。

このリストは、左側の『リワインド ポイントのフィルタ]ペインを使って、リワインド ポイントのタイプやその他の条件でフィルタリングできます。

8. 目的のリワインド ポイントを選択して、[**OK**]をクリックします。

注:リワインド ポイントとしてブックマークを使用する場合は、実際のイベントに 最も近いリワインド ポイントを選択することをお勧めします。

[リワインド ポイントの選択]ページに戻ります。ここには、選択したリワインド ポ イントに関する情報が表示されています。

- 9. 吹へ]をクリックします。同期方法]ページが表示されます。
- 10. ブロックレベル同期]を選択して、 終了]をクリックします。

Arcserve RHA は、選択したポイントまでデータをリワインドします。リワインド プ ロセスが終了すると、「イベント]ペインに「リワインド プロセスが正常に完了し ました」というメッセージが表示されます。

レプリカ上のデータでマスタ上のデータを置換するように選択している場合、 Arcserve RHA はレプリカからマスタへの同期処理を開始します。プロセスが終 了すると、一時的なリカバリシナリオは停止して削除されます。

11. デフォルトでは、データ リカバリが実行されると、同期レポートが生成されま す。

これで、レプリケーション プロセスを元のシナリオで再開できます。

### <span id="page-66-0"></span>アクティブ サーバのリカバリ

状況によっては、データ同期プロセスを完了させずに、マスタ サーバまたはレプリカ サーバを強制的にアクティブ サーバにする必要が生じることがあります。たとえば、 スイッチオーバーは発生したものの、レプリカ サーバ上のデータが変更されていない 場合などです。この場合、マスタ サーバ上には、より新しいデータがある可能性が あり、レプリカからマスタ サーバへのデータの同期は望ましくありません。Arcserve RHA では、このオプションを可能にするために、「Recover Active Server ( アクティブ サーバのリカバリ) 」というプロセスを使用します。

「アクティブ サーバのリカバリ」を使用するには、シナリオを停止し、次に、 [ツール] メニューから[アクティブ サーバのリカバリ]を選択します。

重要:このオプションは多くの場合正しい選択となりますが、使用には注意してく ださい。不適切に使用すると、データが失われることがあります。Arcserve RHA で は通常、すべてのデータの同期処理が終了するまで、ホストから他のホストへのス イッチオーバーは認められません。このように設計されているのは、ユーザが古い データ セットにリダイレクトされ、そのデータセットがそれよりも新しい可能性のある データを上書きしてしまうことを避けるためです。「アクティブ サーバのリカバリ」を使 用すると、どのサーバに正しいデータ セットがあるかに関係なく、Arcserve RHA に よって、ユーザは強制的にいずれかのサーバに切り替えられます。そのため、管理 者はアクティブにするサーバに最も新しいデータ セットがあることを手動で確認する 必要があります。

アクティブ サーバのリカバリで問題が解決されない場合は、手動でサーバをリカバリ できます。詳細については、「[サーバのリカバリ」](#page-71-0)を参照してください。

強制的にアクティブにするサーバに応じて、「マスタのアクティブ化]または「レプリカ のアクティブ化]を選択します。

重要:障害発生時の正規のスイッチオーバーで、ユーザが一定期間レプリカ サーバにリダイレクトされた場合には、マスタ サーバをアクティブにする前に、レプリカ サーバでのすべての変更をマスタにレプリケートする必要があります。このような状 況で「アクティブ サーバのリカバリ]を使用すると、データが失われます。

# 第**8**章**:** 追加情報とヒント

このセクションには、以下のトピックが含まれます。

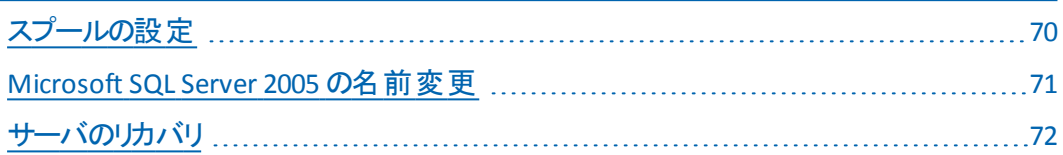

### <span id="page-69-0"></span>スプールの設定

Arcserve RHA スプールは、変更データをリアルタイムで転送するための帯域幅が 十分でない場合に、レプリケートされる変更データがバックアップ( つまり、スプール) されるディスク上のフォルダです。データは、一時的なネットワークの切断、ネット ワークの輻輳、または単純にネットワーク帯域幅 がサーバ上で変更されたデータを 転送するために十分でない場合にスプールされます。

スプール領域は、帯域幅が使用可能になるまで変更データを一時保管するのに 加えて、通常の同期プロセスの一部としても使用されます。そのため、一部のス プールは通常の同期プロセス中に蓄積されます。

Arcserve RHA スプールフォルダは、専用ボリュームまたはブート/システムボリューム など比較的使用率の低いドライブに配置してください。頻繁にアクセスされるシス テム( OS) 、ユーザ、またはアプリケーション データを含むボリュームには配置しない てください。例としては、データベース、共有ファイル、またはシステムページファイル を含むボリュームがあります。デフォルトでは、スプールフォルダは Arcserve RHA イン ストール ディレクトリの tmp フォルダ内 にあります。 マスタおよびレプリカの [プロパ ティ]タブ上、または 新規シナリオ]ウィザードで設定するスプールパラメータで、ス プールで使用可能なディスク容量を決定します。 ほとんどの場合、デフォルト値で 問題ありません。この値を変更する場合は、レプリカを行うデータ サイズ合計の少 なくとも 10% 以上にする必要があります。たとえば、サーバ上にある 50GB のデータ を複製する場合、少なくとも 5GB のスペースをスプール用に確保する必要があり ます。このスペースは事前割り当てはされません。

重要:スプールの場所を変更する場合は、変更したパスをファイル単位のアンチ ウイルス スキャン( スケジュール スキャンとリアル タイム スキャン) 対象 から外してくだ さい。

### <span id="page-70-0"></span>**Microsoft SQL Server 2005** の名前変更

SQL Server 2005 を稼動する場合、新しい名前は SQL サービスのスタートアップ中 に認識されます。セットアップを再度実行する、またはサーバ名をリセットする必要 はありません。

SQL Server に対してリモート ログインが行われると、sp\_dropserver でエラーが生成 される可能性があります。このエラーを解決するには、リモート ログインをドロップし て、処理を再実行する必要があります。

注: Enterprise Manager で新しい SQL Server を確認するには、古いサーバの登 録を削除して、新しい名前を登録する必要があります。

### <span id="page-71-0"></span>サーバのリカバリ

Arcserve RHA は、レプリカ サーバがアクティブになるタイミングを検出し、リカバリプ ロセスを自動的に実行することができます。 何らかの理由でリカバリが正常に完 了しない場合、以下の手順を実行してください。

- 「[アクティ](#page-66-0)ブ サーバのリカバリ」の手 順を実 行します。 詳細については、 「アクティ ブ [サーバのリカバリ」](#page-66-0)を参照してください。
- アクティブ サーバのリカバリ]の手順で問題が解決されない場合には、以下 の手動タスクのうち、使用するリダイレクション方式に適した1つ以上のタスク を試してください。
	- IP リダイレクションを使用している場合、そのIP アドレスを削除します。IP 移動リダイレクションをサポートしていないシナリオには、この方法は使用 できません( Hyper-V HA、CS HA) 。詳細については、「[障害の発生した](#page-72-0) [サーバの手動リカバリ](#page-72-0)- IP アドレスの移動」を参照してください。
	- コンピュータ名の切り替えリダイレクションを使用している場合、その名 前を手動で切り替えます。コンピュータ名の切り替えリダイレクションをサ ポートしていないシナリオには、この方法は使用できません( Hyper-V HA、Exchange HA、ローカルのOracle を使用している場合は vCenter HA) 。詳細については、「[障害の発生したサーバの手動リカバリ](#page-72-0)- コン [ピュータ名の切り替え](#page-72-0)」を参照してください。
	- IP と、コンピュータ名 の切り替えリダイレクション方式 の両方を使用して いる場合には、IP を削除し、コンピュータ名を切り替えてください。IP 移 動リダイレクションとコンピュータ名の切り替えリダイレクションをサポートし ていないシナリオ( Exchange、CS HA) には、この方法は使用できません。 詳細については、「[障害の発生したサーバの手動リカバリ](#page-74-0)- IP とコン [ピュータ名の切り替えを使用している場合](#page-74-0)」を参照してください。
### 障害の発生したサーバの手動リカバリ **- IP** アドレスの 移動

IP リダイレクションを使用する場合は、IP アドレスを手動で削除する必要がありま す。IP 移動リダイレクションをサポートしていないシナリオには、この方法は使用でき ません( Hyper-V HA、CS HA) 。

#### **IP** アドレスの移動リダイレクションの使用時に、障害の発生したサーバをリカバリす る方法

- 1. IP の競合エラーを防ぐため、マスタ サーバをネットワークに接続しないで起動 します。
- 2. [TCP/IP のプロパティ]ダイアログ ボックスから、追加のIP アドレスを削除しま す。
- 3. サーバを再起動し、ネットワークに再接続します。
- 4. シナリオがまだ実行されていない場合は、マネージャからシナリオを実行しま す。自動リバース レプリケーションがオンに設定されていると、シナリオはバック ワード モードで実行されるため、レプリカ サーバがアクティブになり、マスタ サーバがスタンバイになります。
- 5. 同期が完了するまで待ちます。
- 6. マスタを再度アクティブにするために、手動スイッチオーバーを実行します。こ の作業は、通常の業務時間外に行うことをお勧めします。

## 障害の発生したサーバの手動リカバリ **-** コンピュータ名 の切り替え

コンピュータ名 の切り替えリダイレクションを使用している場合は、コンピュータ名を 手動で切り替える必要があります。コンピュータ名の切り替えリダイレクションをサ ポートしていないシナリオには、この方法は使用できません( Hyper-V HA、Exchange HA、ローカルのOracle を使用している場合は vCenter HA) 。

#### [コンピュータ名の切り替え]リダイレクション方式を使用して、障害の発生した サーバを手動でリカバリする方法

- 1. ネットワーク名の重複を防ぐため、マスタ サーバをネットワークに接続しないで 起動します。
- 2. サーバの名前を<新規サーバ名 >-RHA に変更して、 一時的なワークグルー プに移動します。

たとえば、サーバの名前が「Server1」の場合、これを「Server1-RHA」に変更し ます。コンピュータを再起動する必要があります。再起動が完了したら、次の エラーが表示されます:「少なくとも1つのサービスを開始できませんでした。」 これは無視してください。通常 Arcserve RHA エンジンはドメイン アカウントで動 作するため、このような状況では予期されるメッセージです。

- 3. ネットワークに接続します。
- 4. ドメインに再接続して、手順 2 で割り当てた -RHA 名を使用していることを 確認します。
- 5. コンピュータを再起動します。
- 6. シナリオがまだ実行されていない場合は、マネージャからシナリオを実行しま す。(自動リバース レプリケーションがオンに設定されていると、シナリオはバッ クワード モードで実行されるため、レプリカ サーバがアクティブになり、マスタ サーバがスタンバイになります) 。
- 7. 同期が完了するまで待ちます。マスタをアクティブにするために、手動スイッチ オーバーを実行します。この作業は、通常の業務時間外に行うことをお勧 めします。

# 障害の発生したサーバの手動リカバリ **- IP** とコンピュー タ名の切り替えを使用している場合

IP と、コンピュータ名の切り替えリダイレクション方式の両方を使用している場合に は、手動で IP アドレスを削除し、コンピュータ名を切り替えてください。IP アドレス 移動リダイレクションとコンピュータ名の切り替えリダイレクションをサポートしていな いシナリオ( Exchange、CS HA) には、この方法は使用できません。

#### IP リダイレクションと、コンピュータ名 の切り替えリダイレクション方法の両方を使用 して障害の発生したサーバを手動でリカバリする方法

- 1. スイッチオーバーを発生させるハードウェア上の問題があれば、解決します。
- 2. IP の競合エラーを防ぐため、マスタ サーバをネットワークに接続しないで再起 動します。
- 3. 「TCP/IP のプロパティ<sup>]</sup>ダイアログ ボックスから、追加のIP アドレスを削除しま す。
- 4. [システムのプロパティ]と [コンピュータ名]ダイアログ ボックスで、コンピュータ 名を <ServerName>-RHA に変更します。たとえば、サーバの名前が Server 3 の場合、これを Server 3-RHA に変更します。
- 5. サーバを一時的なワークグループに割り当てます。
- 6. コンピュータを再起動して変更を有効にします。再起動が完了したら、ネッ トワークを再接続します。 「システム起動時に少なくとも 1 つのサービスが失 敗しました」というメッセージは無視します。 エンジンがドメイン内で実行さ れ、現在は使用できないため、このメッセージは正常です。
- 7. ドメインに再接続して、-RHA 名を使用していることを確認し、再起動しま す。
- 8. リバース シナリオが開始され、レプリカ サーバがアクティブな役割を引き受け ます。同期が完了するまで待ちます。
- 9. [スイッチオーバーの実行]ボタンをクリックして、手動でスイッチオーバーを実 行し、マスタ サーバを再度アクティブにします。